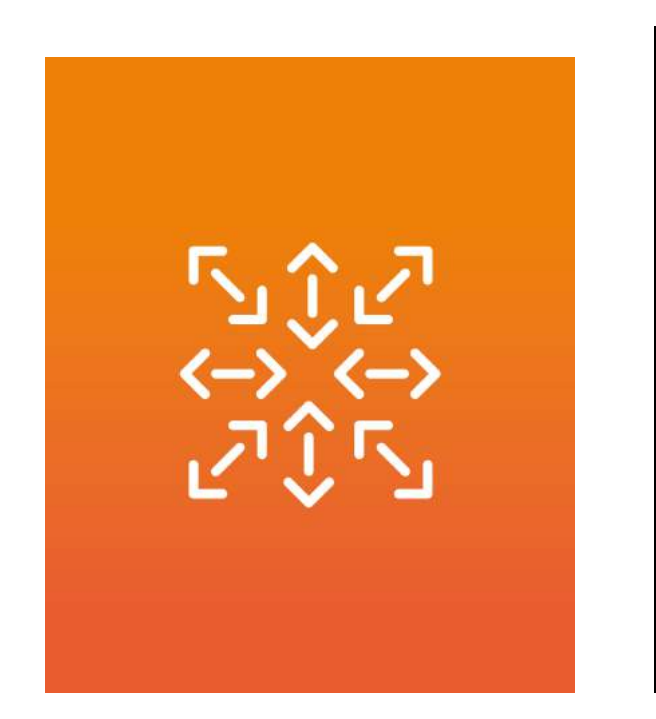

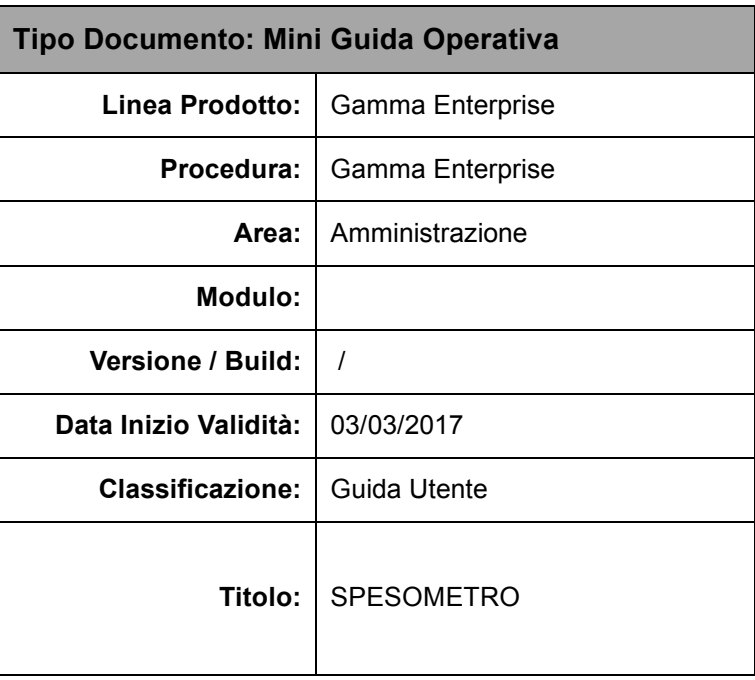

# **SPESOMETRO**

Come prima cosa, verificare che sia presente la licenza d'uso 2017 che per Gamma Enterprise è la licenza n.4031 e per Gamma Sprint è la licenza n.3531.

Configurazione e servizi\Startup e flussi operativi\Menu comandi e licenze\Gestione licenze d'uso:

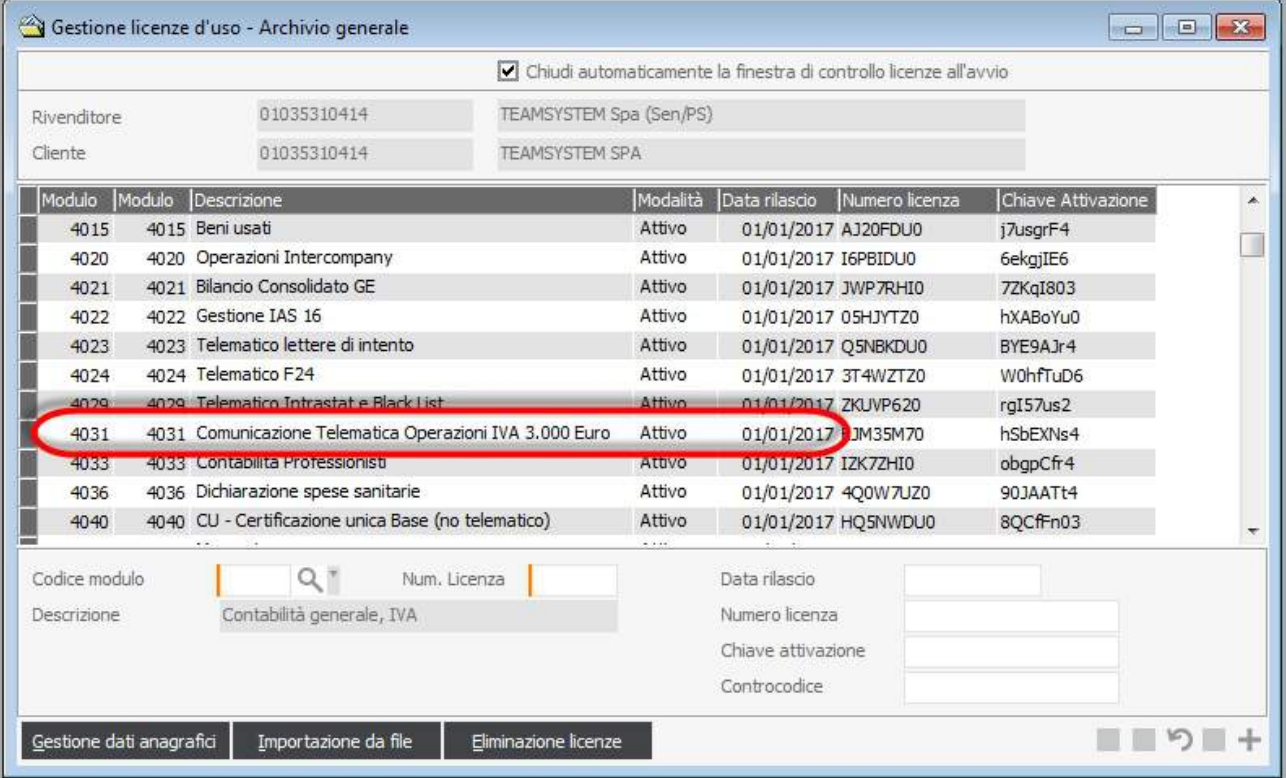

Verificare inoltre che la Tabella Stati esteri di Gamma corrisponda alla Tabella Agenzia delle Entrate In gamma la tabella si trova in: Anagrafiche di Base\Comuni e uffici\Stati esteri.

La tabella Stati dell'Agenzia delle Entrate è reperibile al seguente link:

[http://www.agenziaentrate.gov.it/wps/content/nsilib/nsi/strumenti/modelli/modulisticaap/modelli+di+dichiarazione/20](http://www.agenziaentrate.gov.it/wps/content/nsilib/nsi/strumenti/modelli/modulisticaap/modelli+di+dichiarazione/2005/unicopf/unicopf+italiano/fascicolo+i/elenco_paesi_territori_esteri) [05/unicopf/unicopf+italiano/fascicolo+i/elenco\\_paesi\\_territori\\_esteri](http://www.agenziaentrate.gov.it/wps/content/nsilib/nsi/strumenti/modelli/modulisticaap/modelli+di+dichiarazione/2005/unicopf/unicopf+italiano/fascicolo+i/elenco_paesi_territori_esteri)

Si accede allo Spesometro o Modello Comunicazione Polivalente da: Amministrazione\Contabilità generale e IVA\Elaborazioni IVA\Modello di comunicazione polivalente

Il programma non ha subito modifiche rispetto l'anno scorso, l'Agenzia non ha rilasciato aggiornamenti in merito per cui la procedura da utilizzare rimane la stessa.

Operazioni da eseguire:

## *1)* **BlackList**

Impostare i filtri come da videata per filtrare e poi escludere tutti i movimenti BlackList già comunicati con Modello apposito:

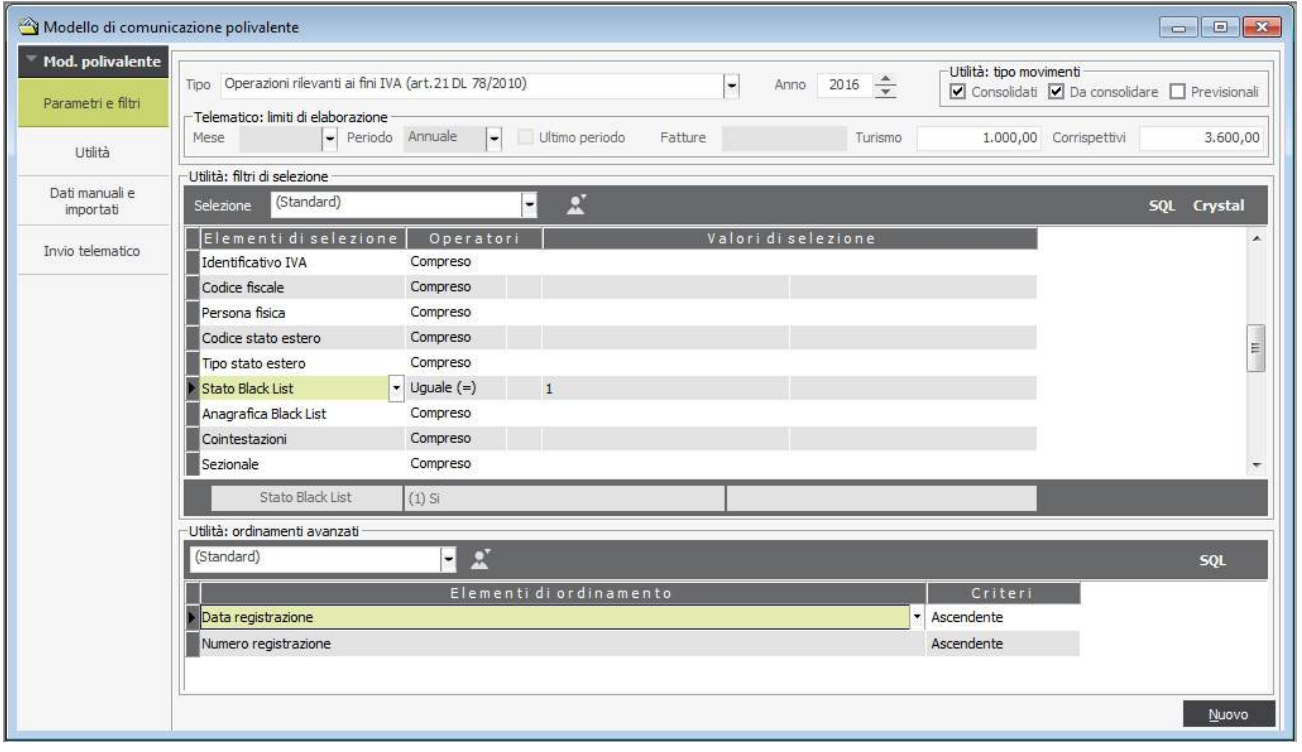

Premere quindi UTILITA' per visionare i movimenti filtrati:

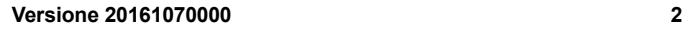

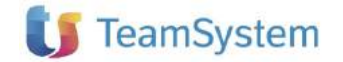

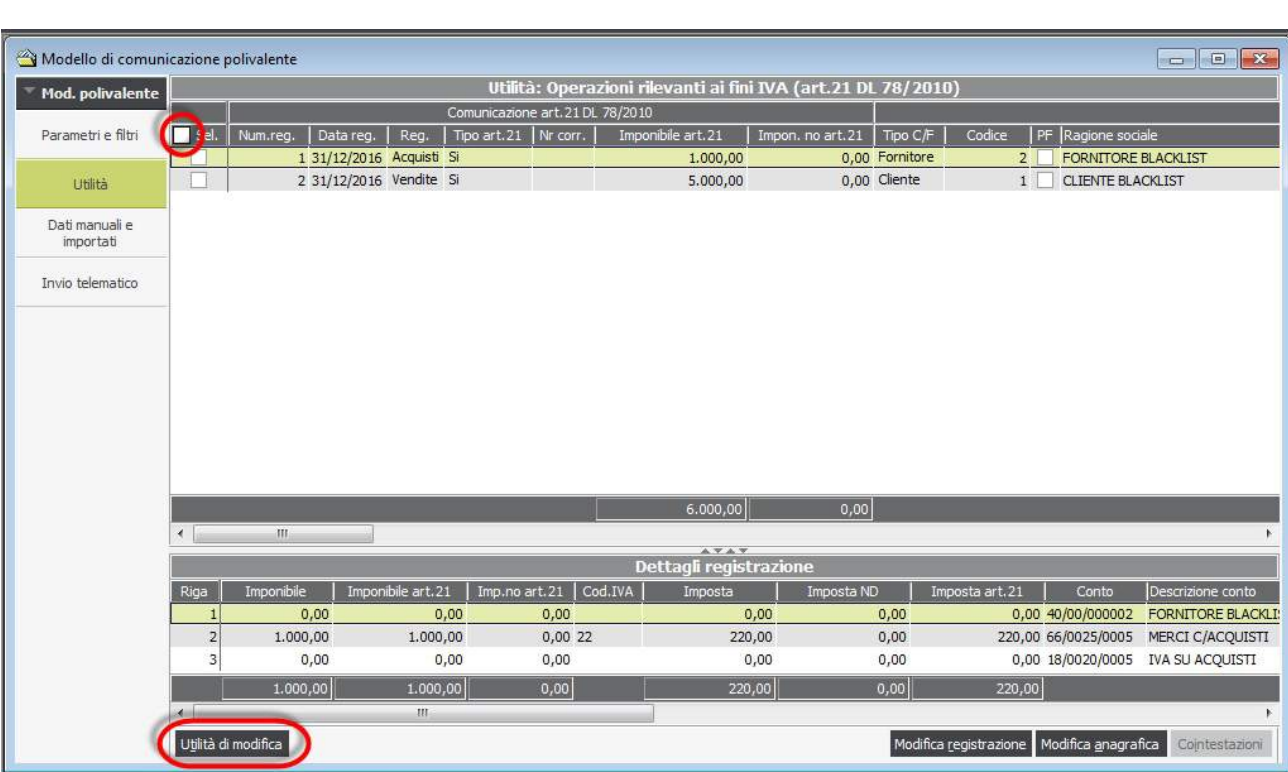

Selezionare tramite pulsante in alto a Sin. "SEL." Tutti i movimenti:

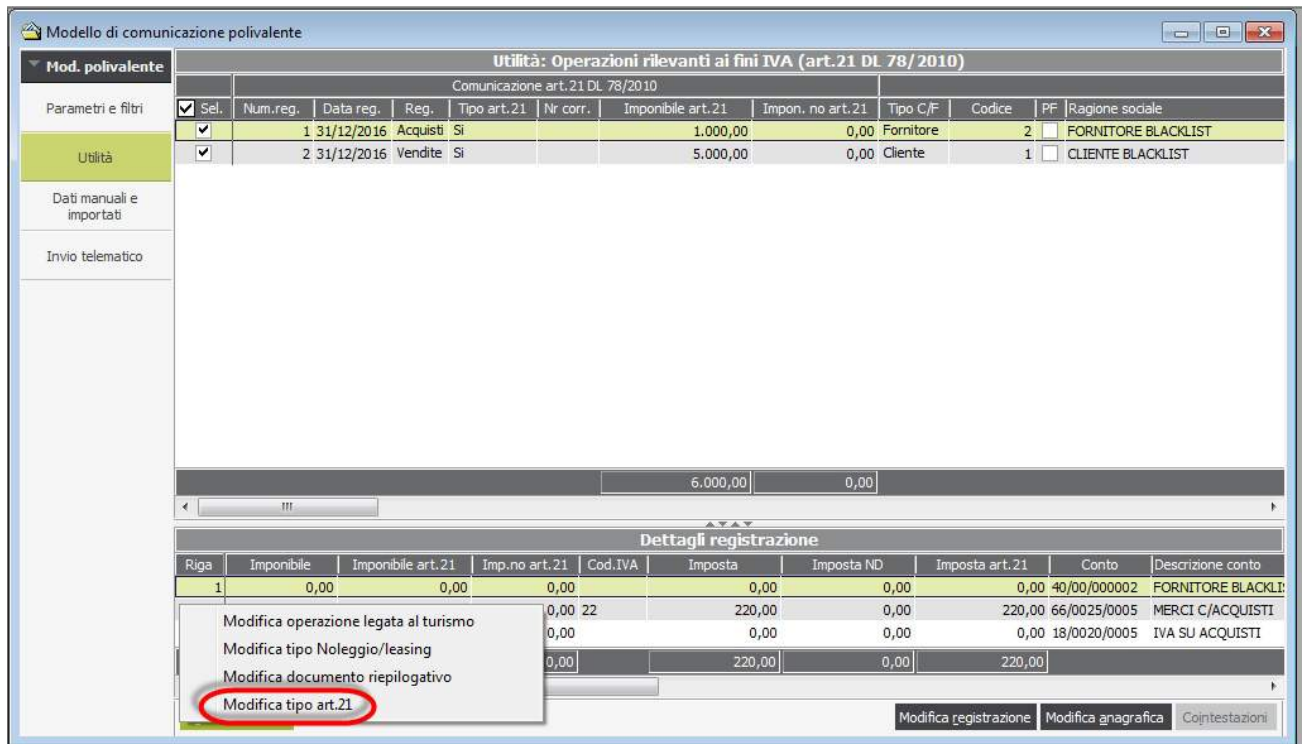

Premere poi in basso a Sin. "Utilità di modifica", scegliere "Modifica tipo art.21" e impostare a NO i movimenti:

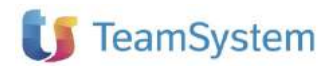

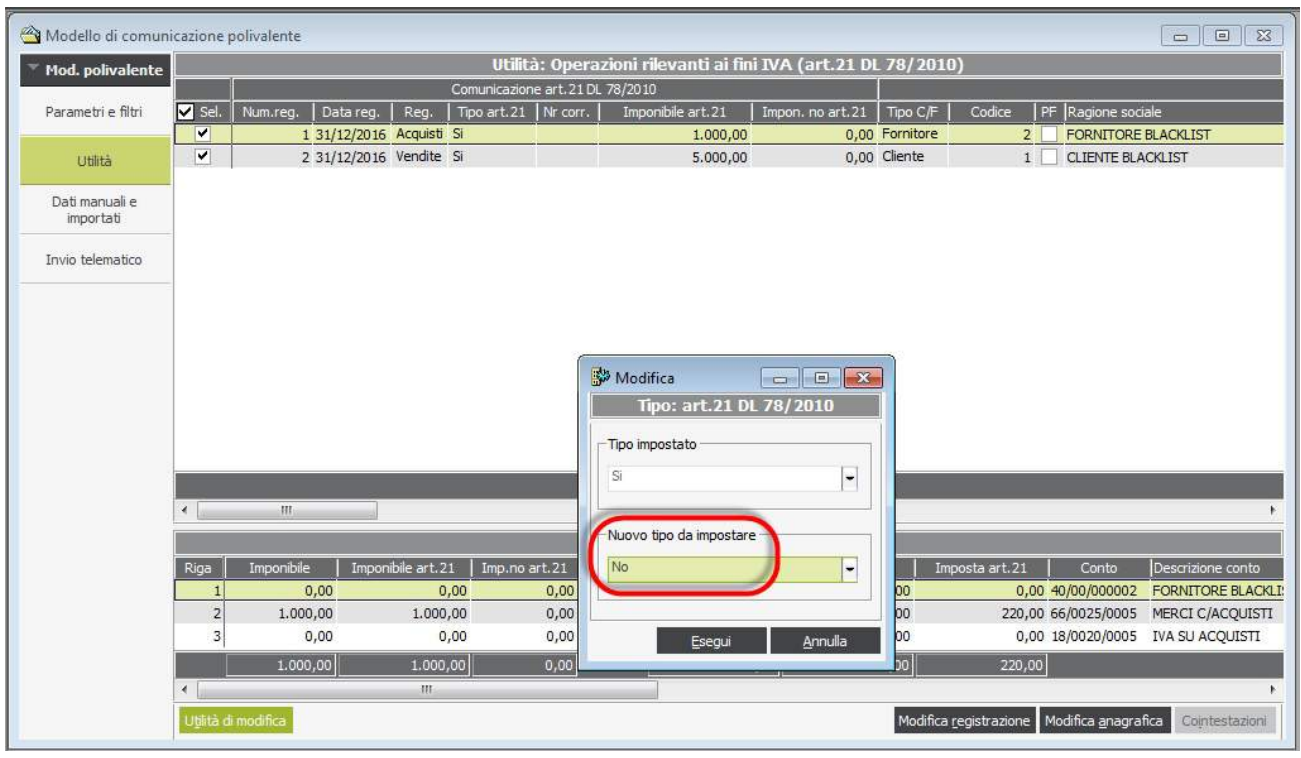

#### *2)* **Intracomunitari**

Posizionarsi su Parametri e Filtri ed impostare il filtro in modo da selezionare tutti i movimenti con stato Intra da escludere perché già presentati:

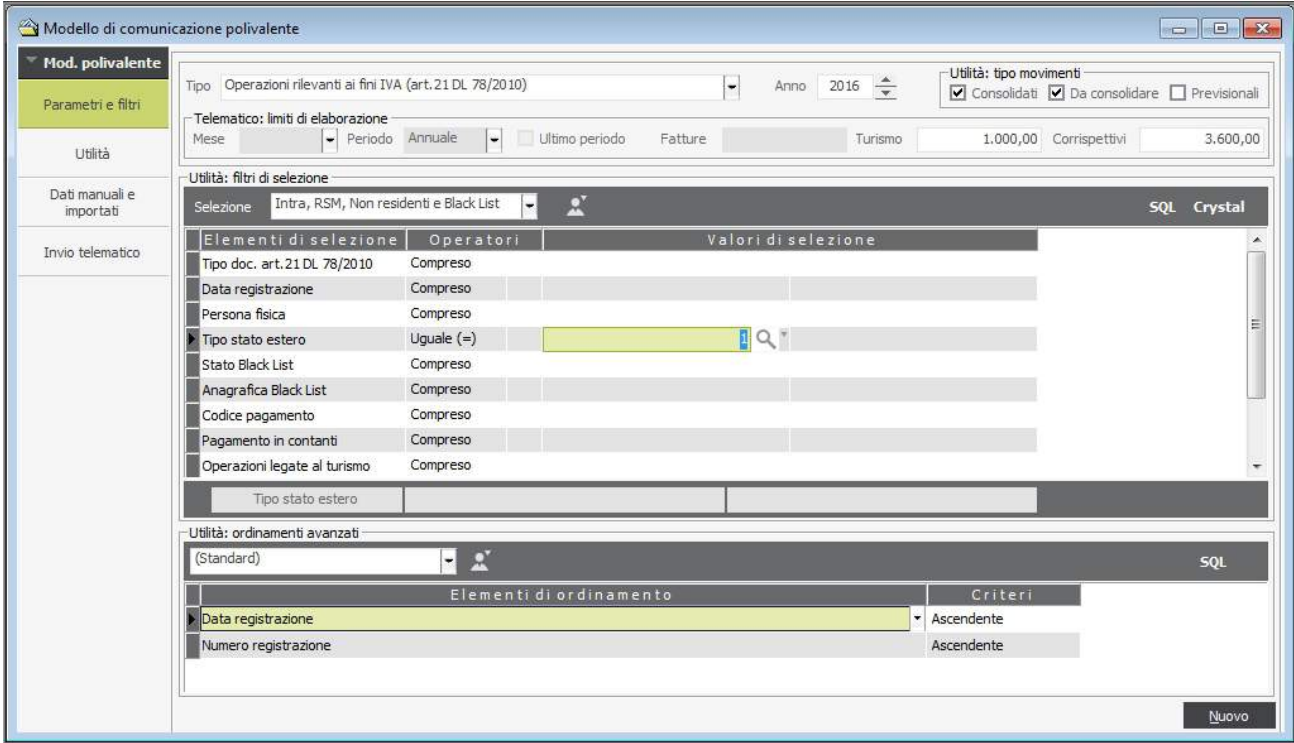

Premere quindi UTILITA' per visionare i movimenti filtrati. Ripetere operazione precedente per Sel.Tutti i movimenti e modificare lo stato Art. 21 a NO

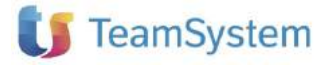

#### *3)* **Carte Carburante**

Posizionarsi su Parametri e Filtri ed impostare il filtro in modo da selezionare i singoli movimenti con Carta Carburante.

Questi movimenti devono essere infatti dichiarati in modalità Riepilogativa:

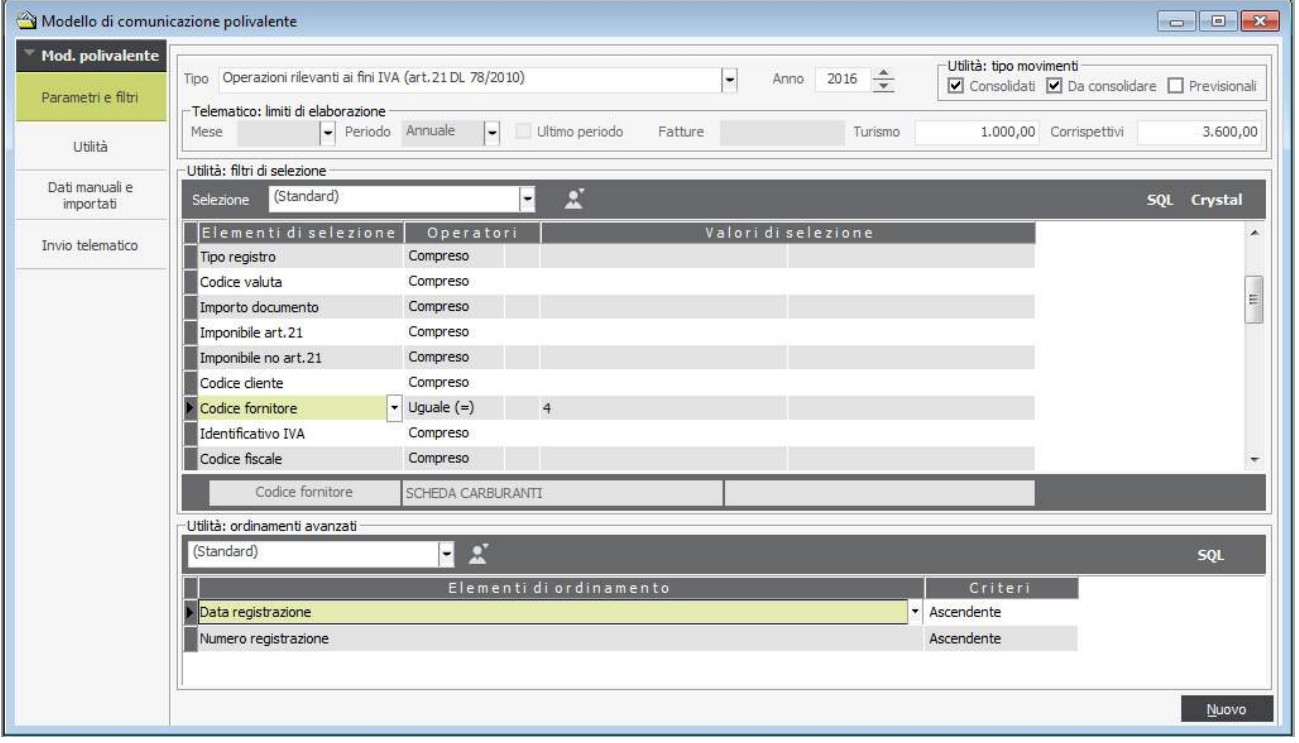

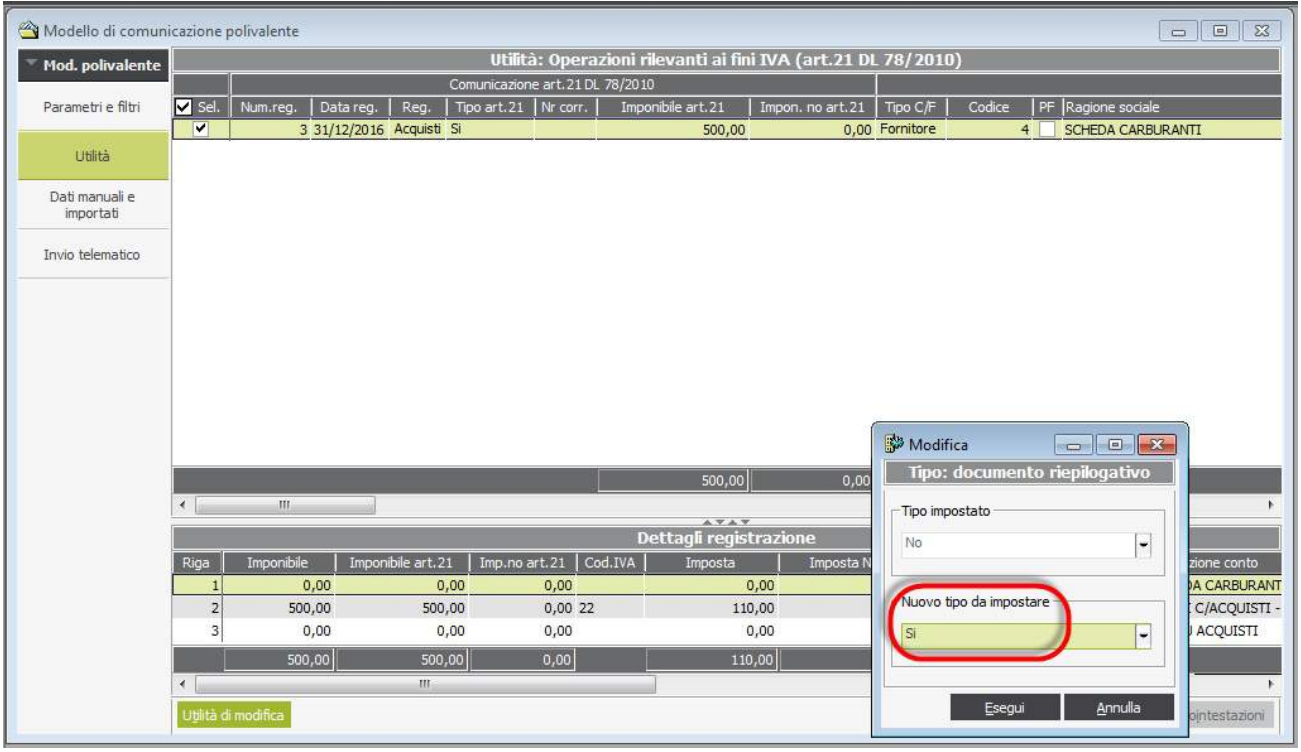

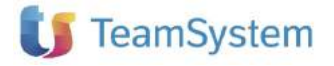

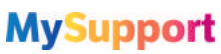

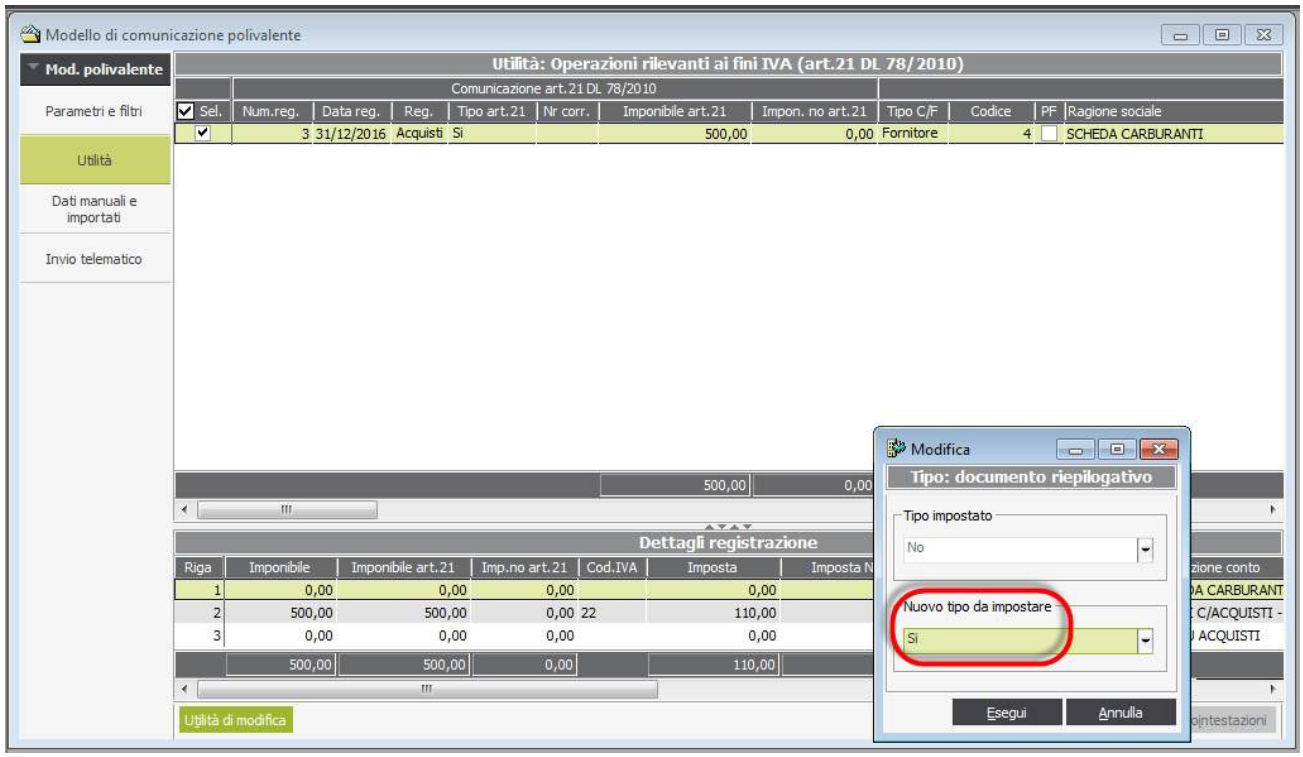

Premere quindi UTILITA' per visionare i movimenti filtrati. Premere poi in basso a Sin. "Utilità di modifica" e scegliere "Modifica documento riepilogativo":

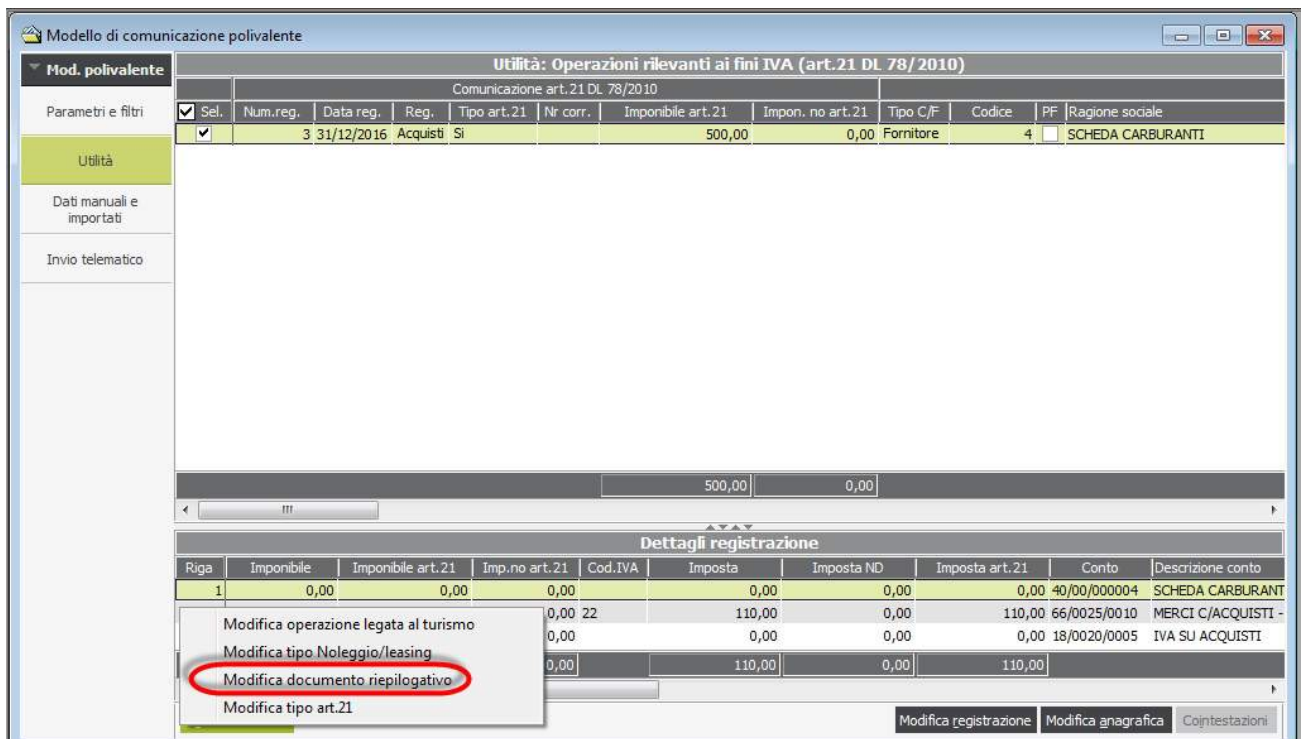

Impostare il valore a SI.

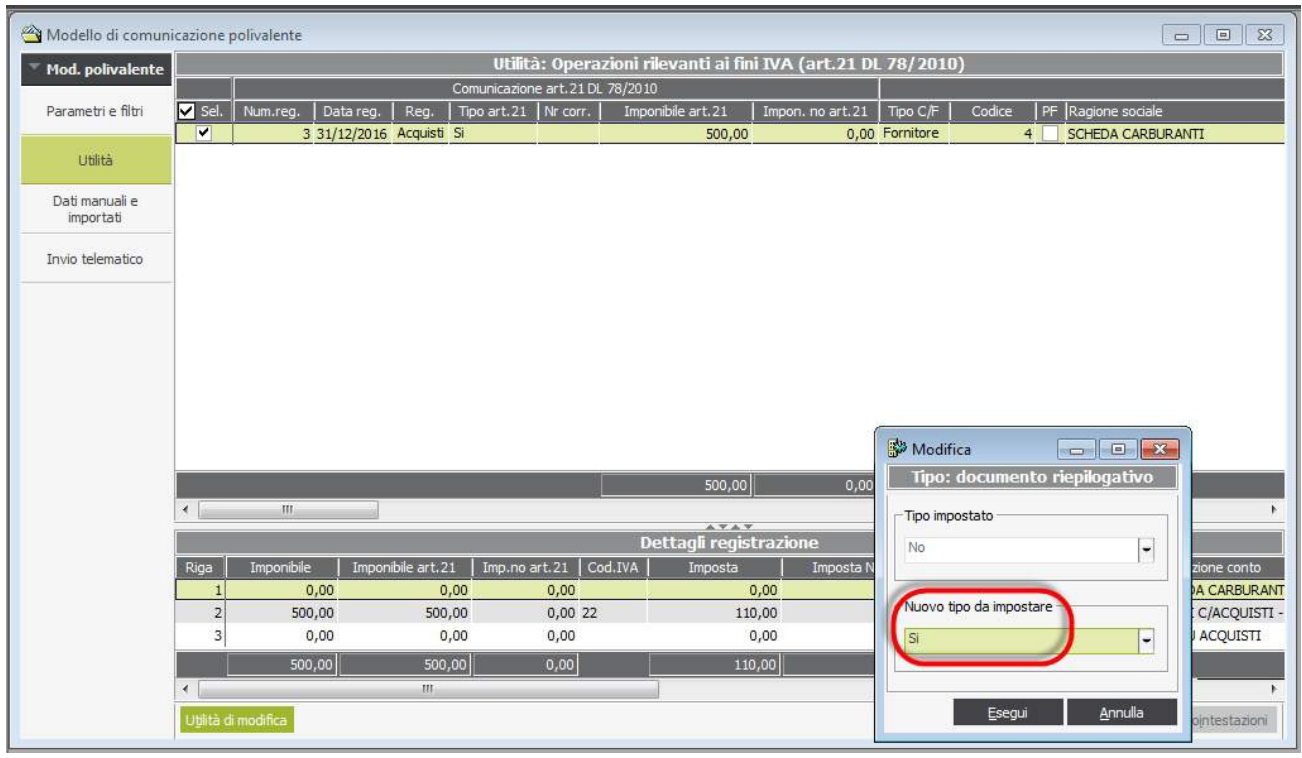

#### **Verifica dei dati da presentare:**

1) Elaborare i dati selezionando "Invio Telematico" e poi il pulsante "Genera Telematico". Questa operazione non è definitiva e può essere ripetuta tutte le volte desiderate. Solo con la Generazione del File si rende definitiva la Comunicazione.

E' comunque possibile ripristinare anche in questo caso la Comunicazione stessa:

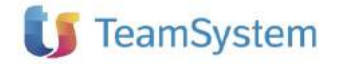

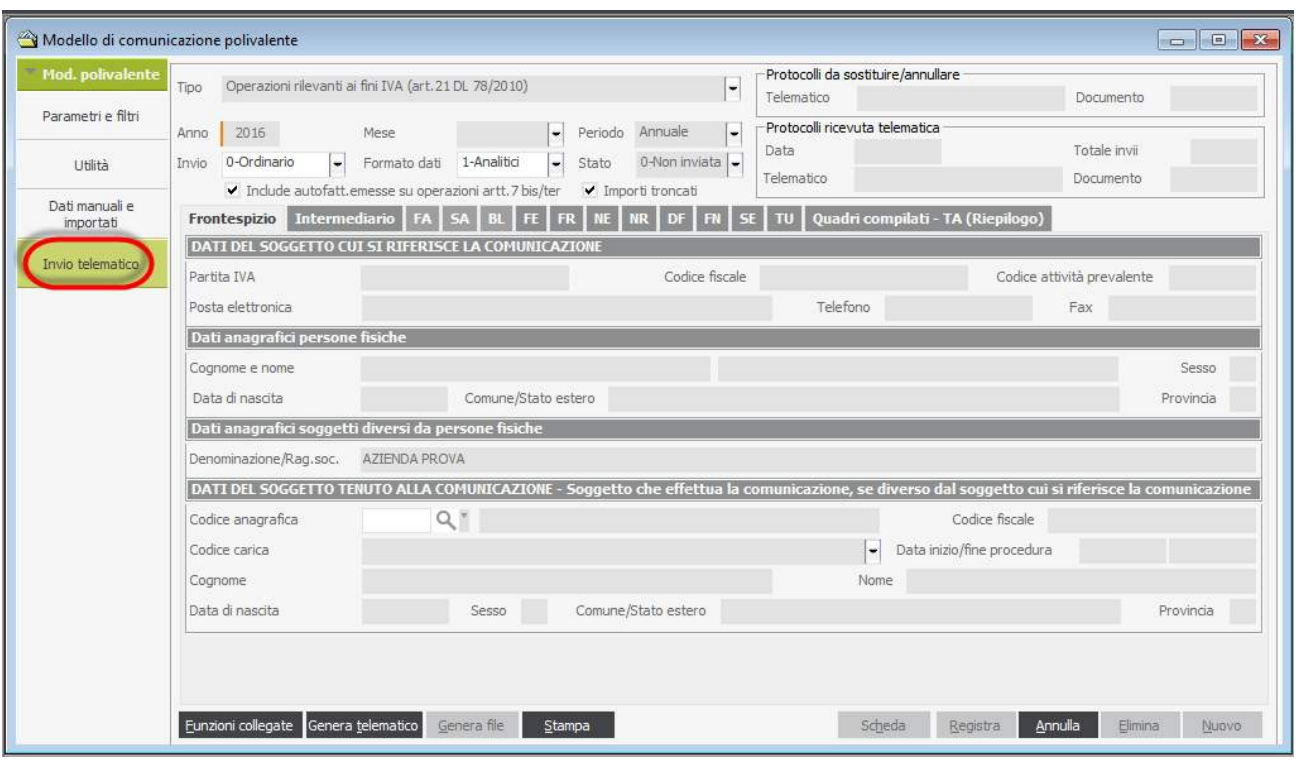

## 2) Dati Anagrafici Azienda

Verificare che i dati dell'anagrafica Azienda siano completi di Telefono, email, Attività prevalente:

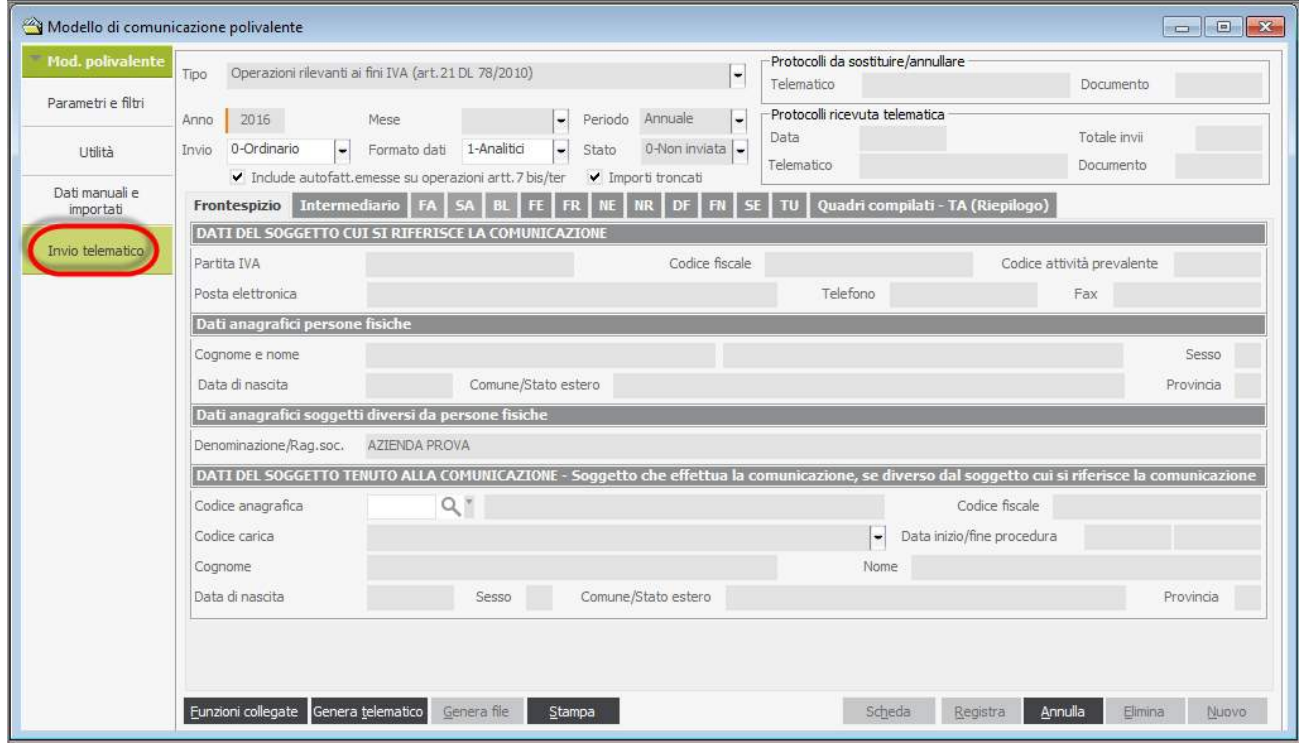

Se i dati non sono completi posizionarsi su Anagrafica Azienda Anagrafiche di Base\Anagrafica aziende\Anagrafica azienda e Selezionare l'azienda:

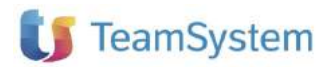

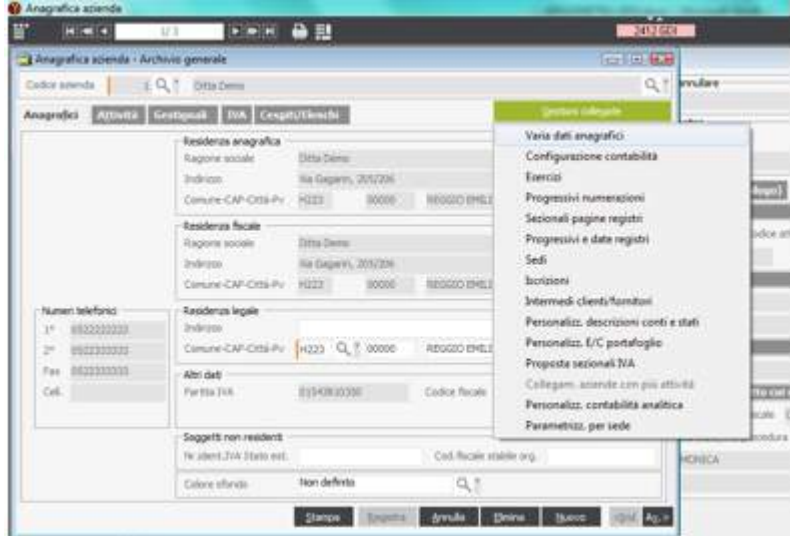

Inserire i dati mancanti in anagrafica generale. ATTENZIONE: il telefono e fax non devono avere caratteri speciali (es. +39) e non devono essere presenti SPAZI

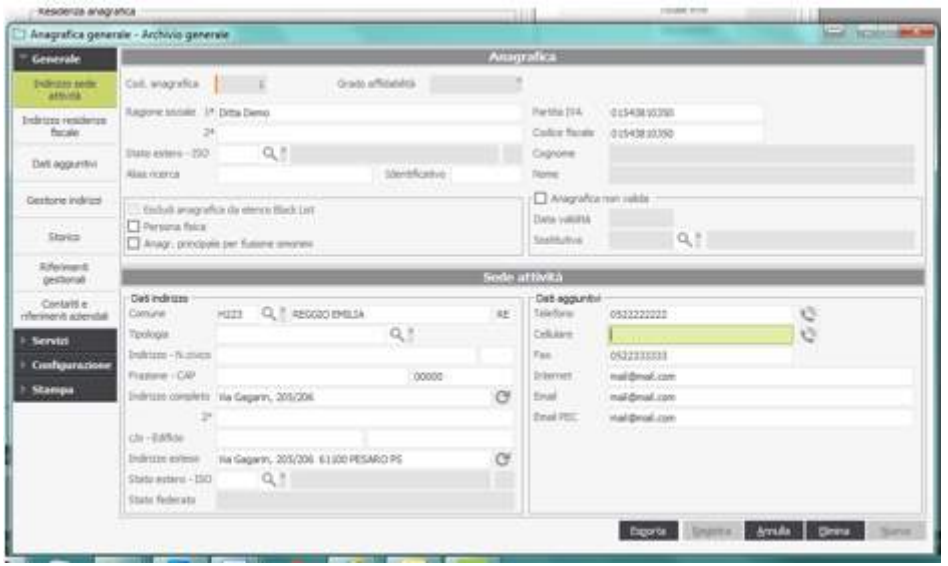

L'eventuale modifica non deve essere STORICIZZATA al salvataggio in quanto sarebbe attivo solo dalla data della modifica rendendo vana la modifica stessa.

Il codice Attività prevalente se non presente deve essere indicato nella scheda Iva Pulsante Gestione Attività (sia 2016 e che 2017):

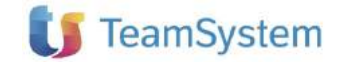

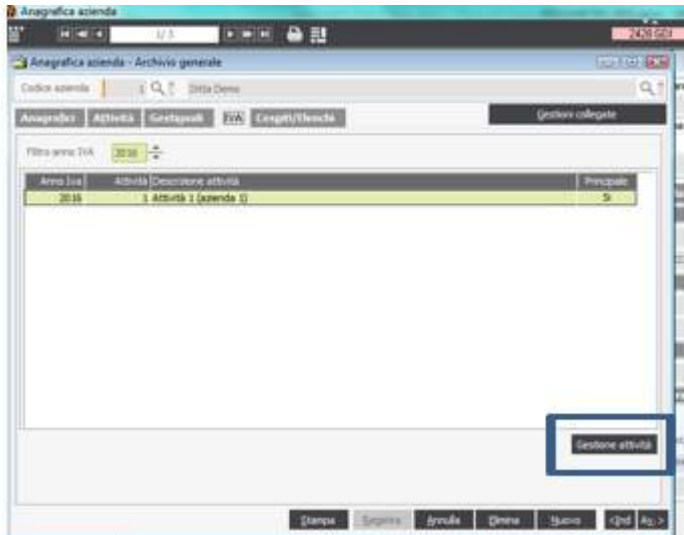

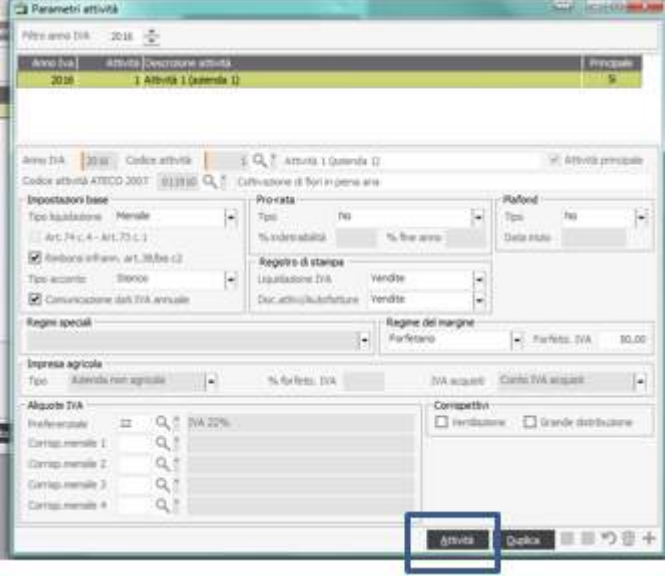

## Pulsante Attività:

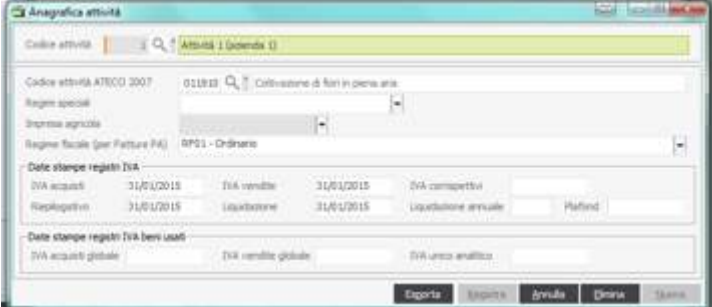

Verifica dei dati della comunicazione dei singoli quadri:

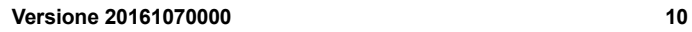

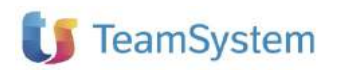

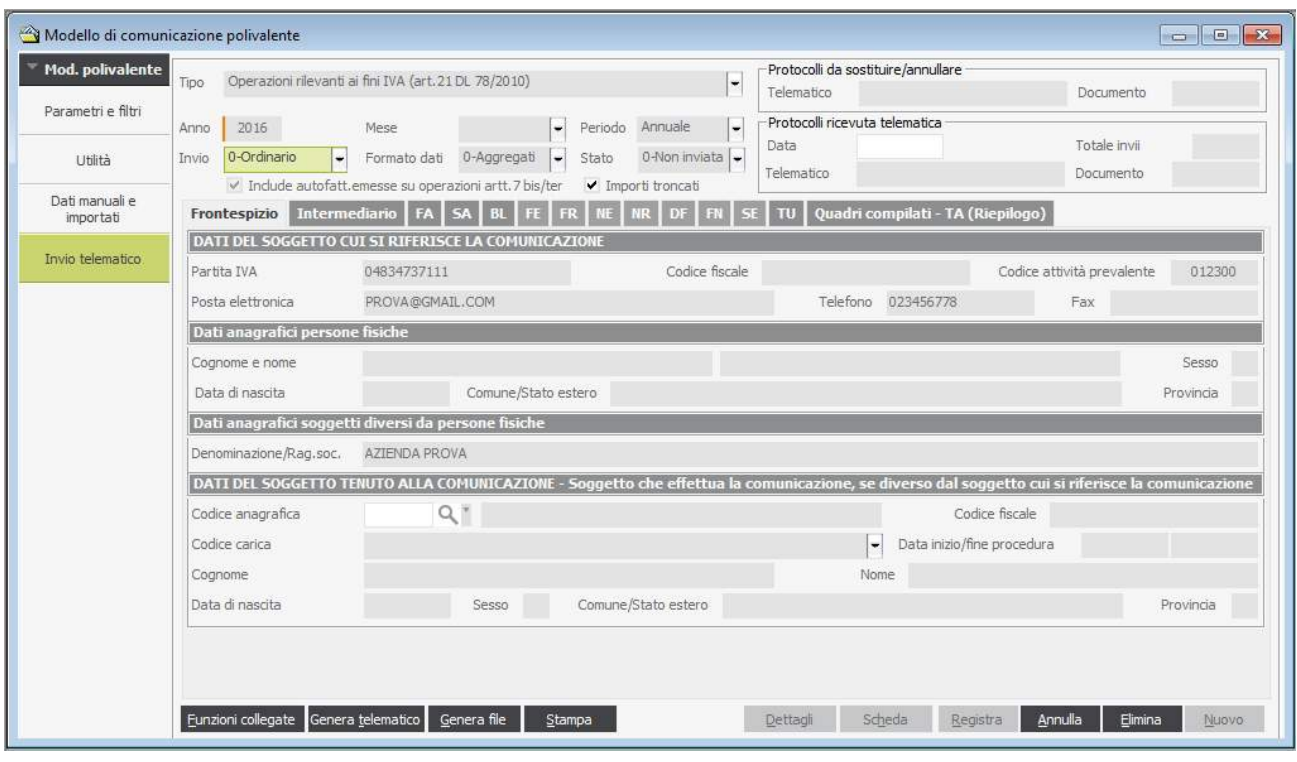

Se le comunicazione è stata generata in Forma Aggregata saranno attivi i quadri FA – SA – BL:

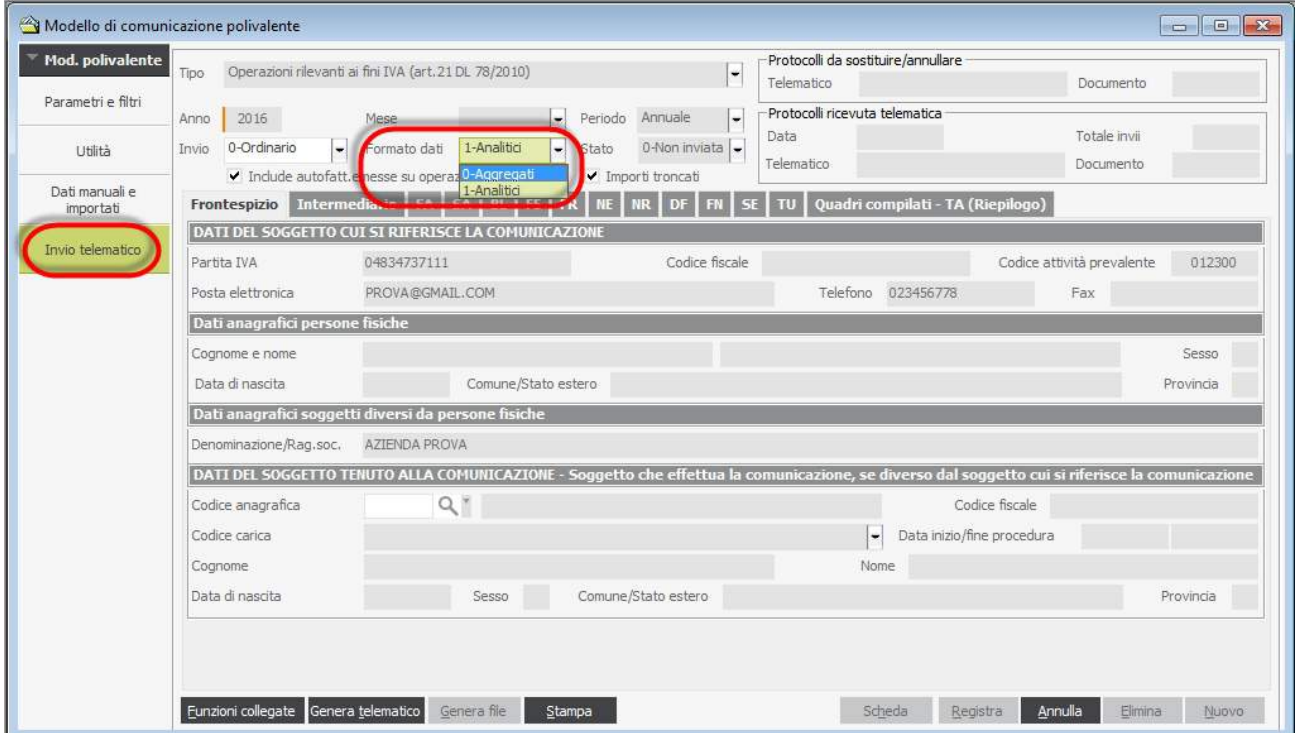

Se la comunicazione è stata generata in Forma Analitica saranno attivi i quadri FE – FR – NE – NR – DF – FN – SE – TU:

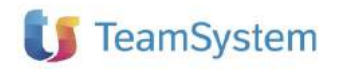

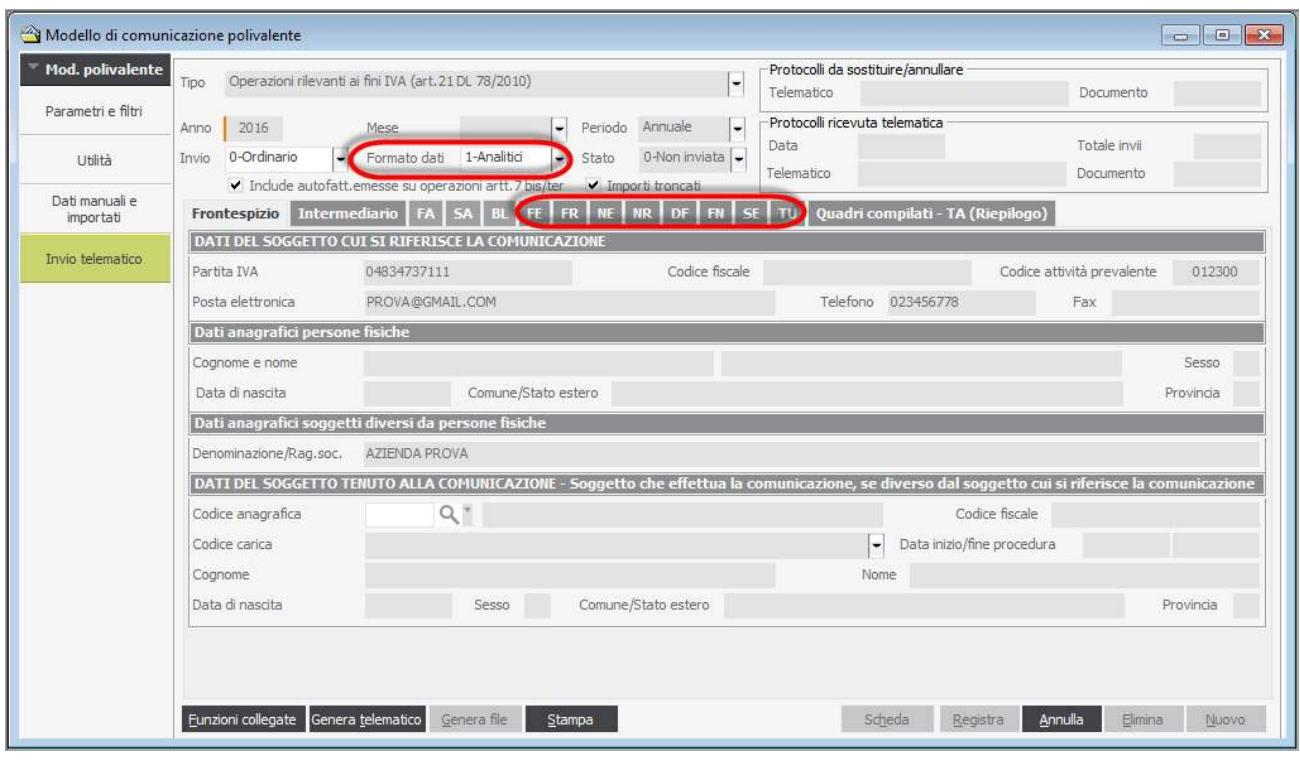

3) E' inoltre possibile gestire dati Manuali per casistiche particolari:

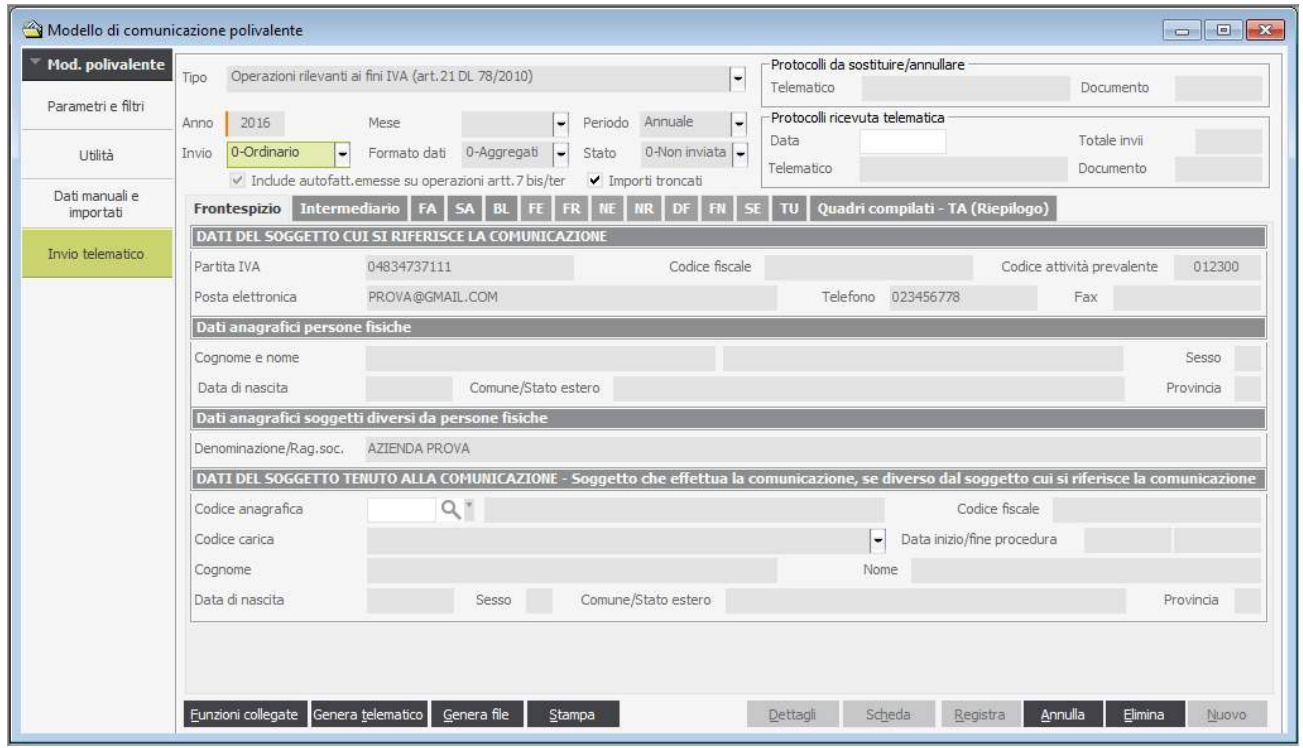

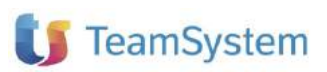

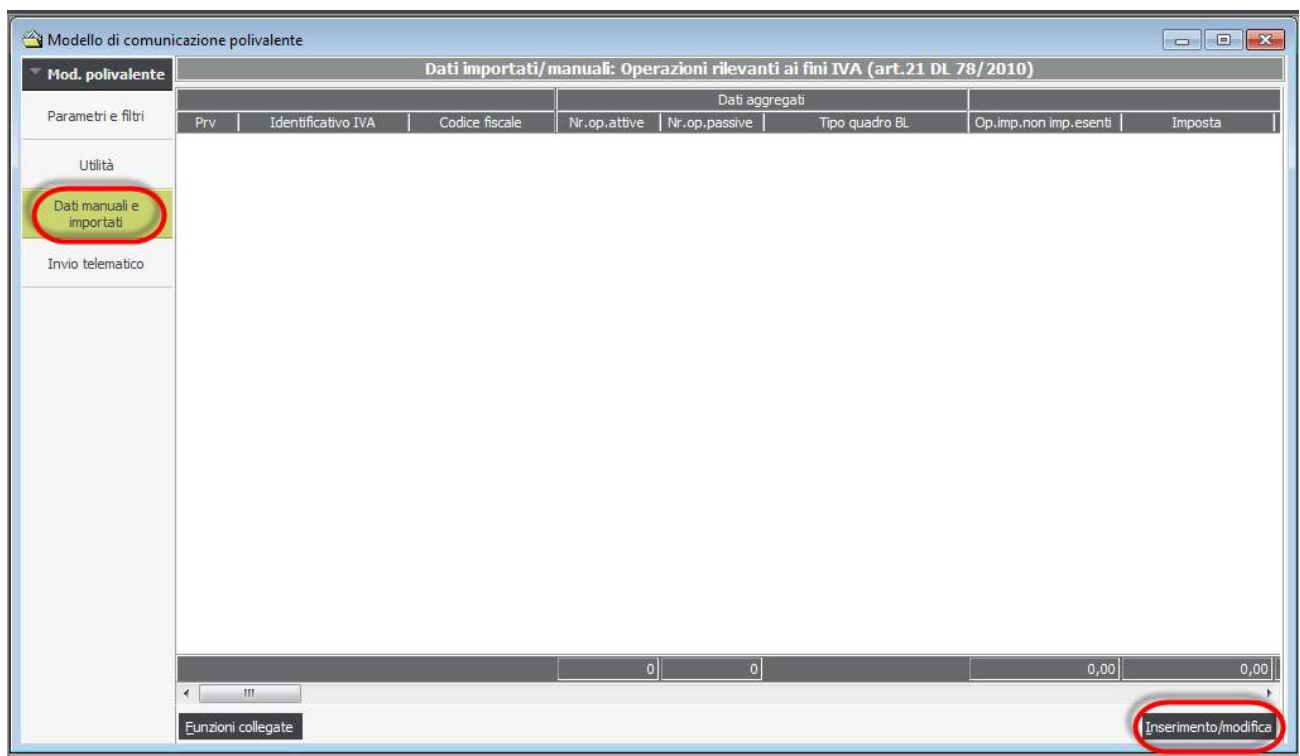

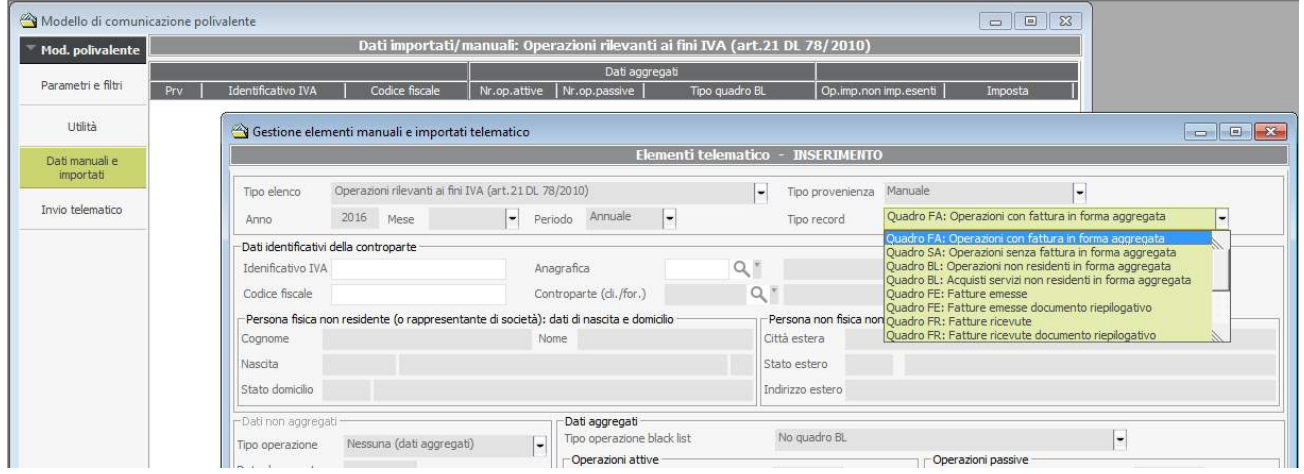

*4)* Stampa Brogliaccio Movimenti: il pulsante Stampa permette di stampare la comunicazione per controllo:

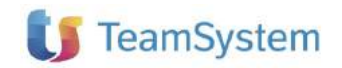

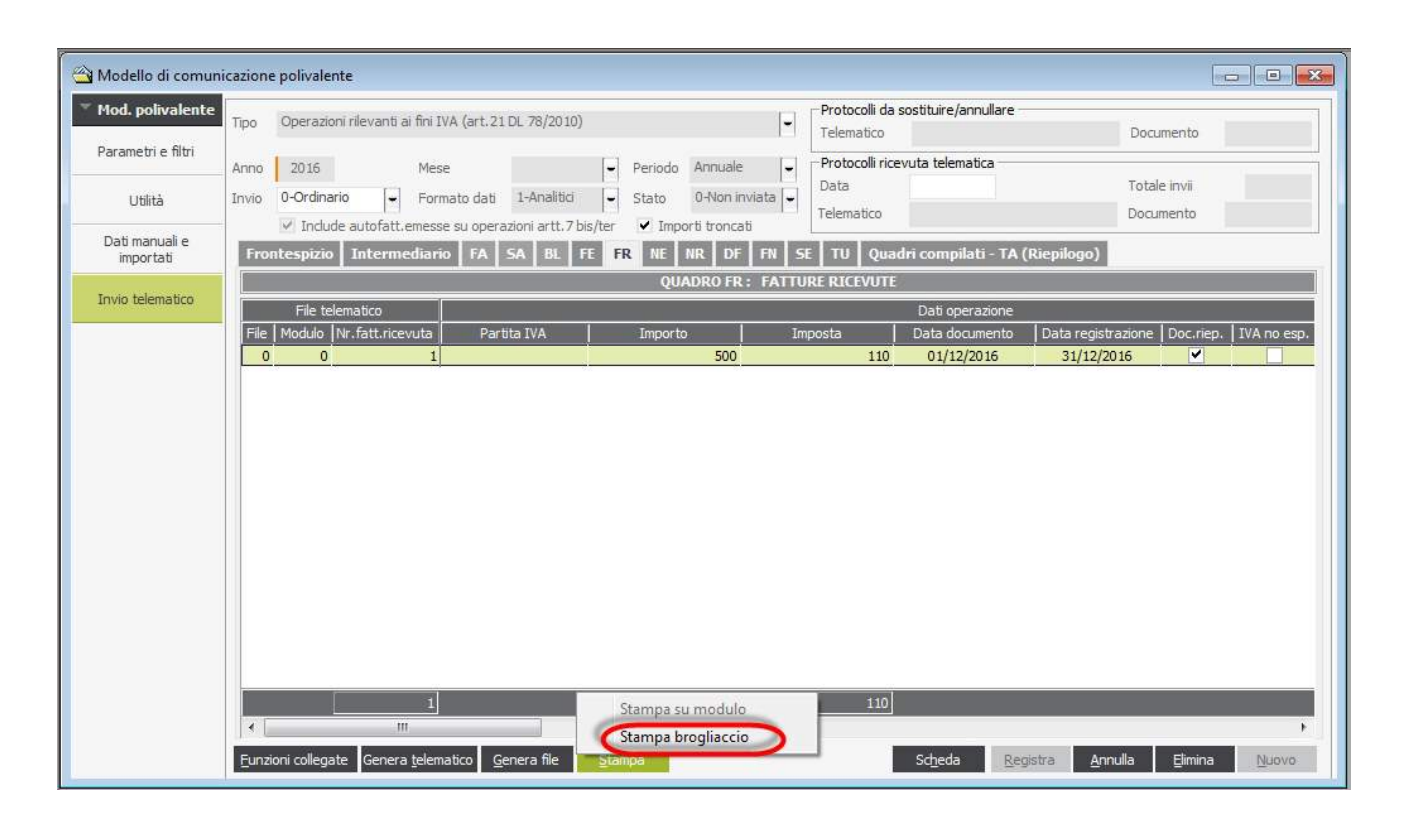

*5)* Premendo su Gestioni Collegate Verifica Dati Telematico è possibile effettuare una verifica sulla congruità dei dati anagrafici dei documenti da dichiarare:

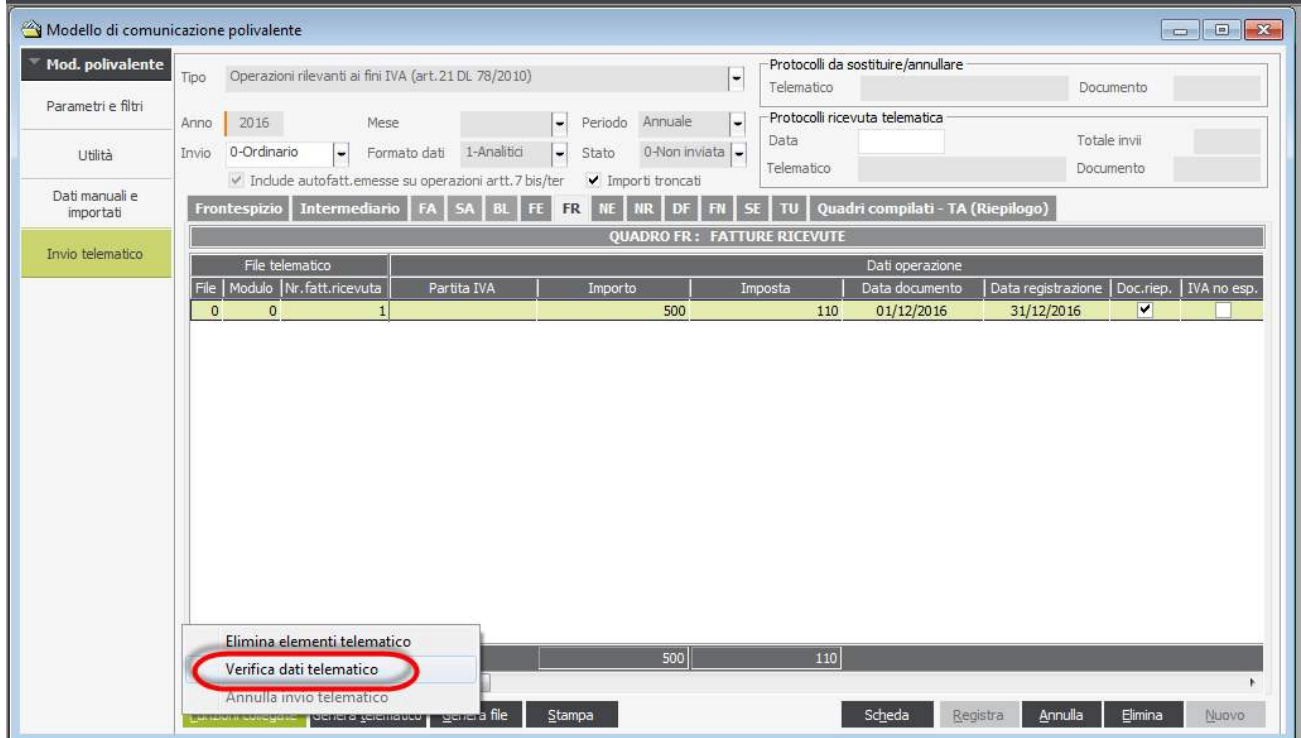

Nel Log che si presenta viene indicato il quadro in cui è presente il movimento da verificare, il codice

Cliente/Fornitore, il codice Anagrafico e la motivazione di scarto. Ricordiamo che il controllo sulle Partita Iva è solo FORMALE.

#### *6)* Verifica singoli documenti

Premendo il pulsante Scheda in basso è possibile verificare il movimento su cui si è posizionati in griglia. In questo modo è possibile avere i riferimenti del movimento che ha generato la comunicazione

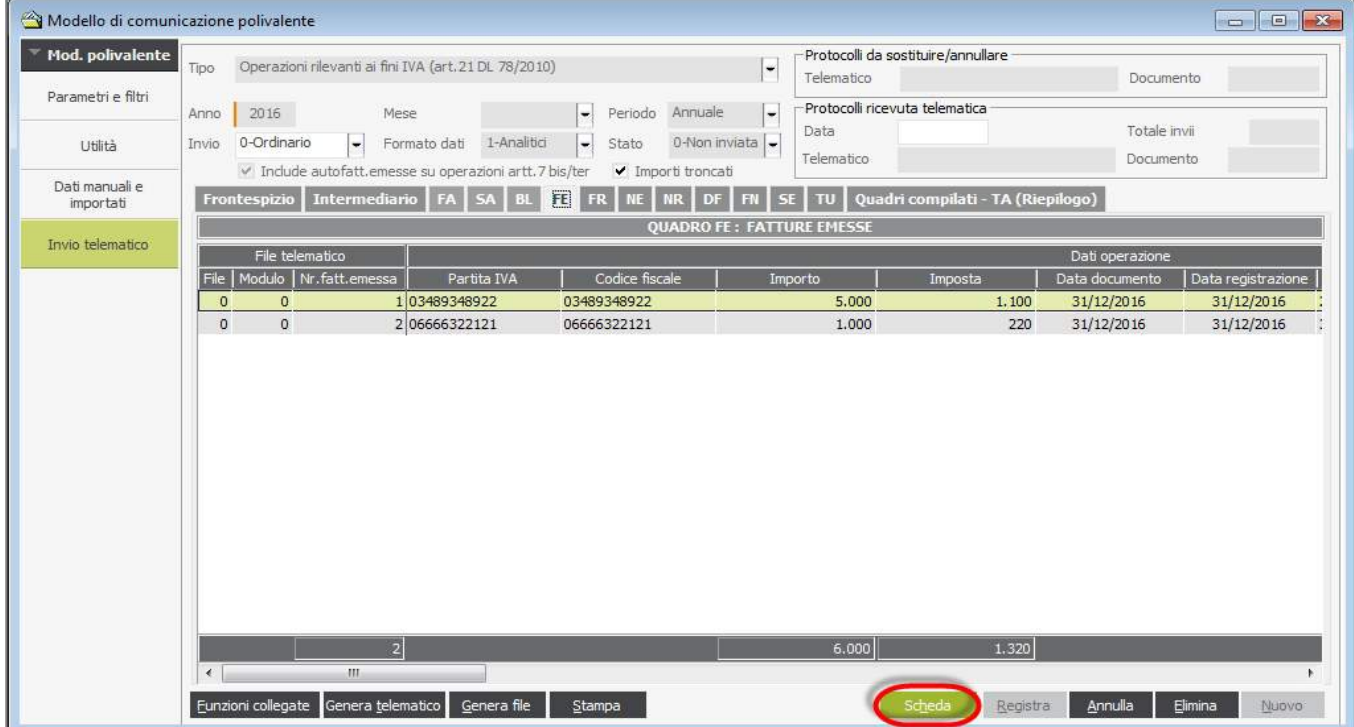

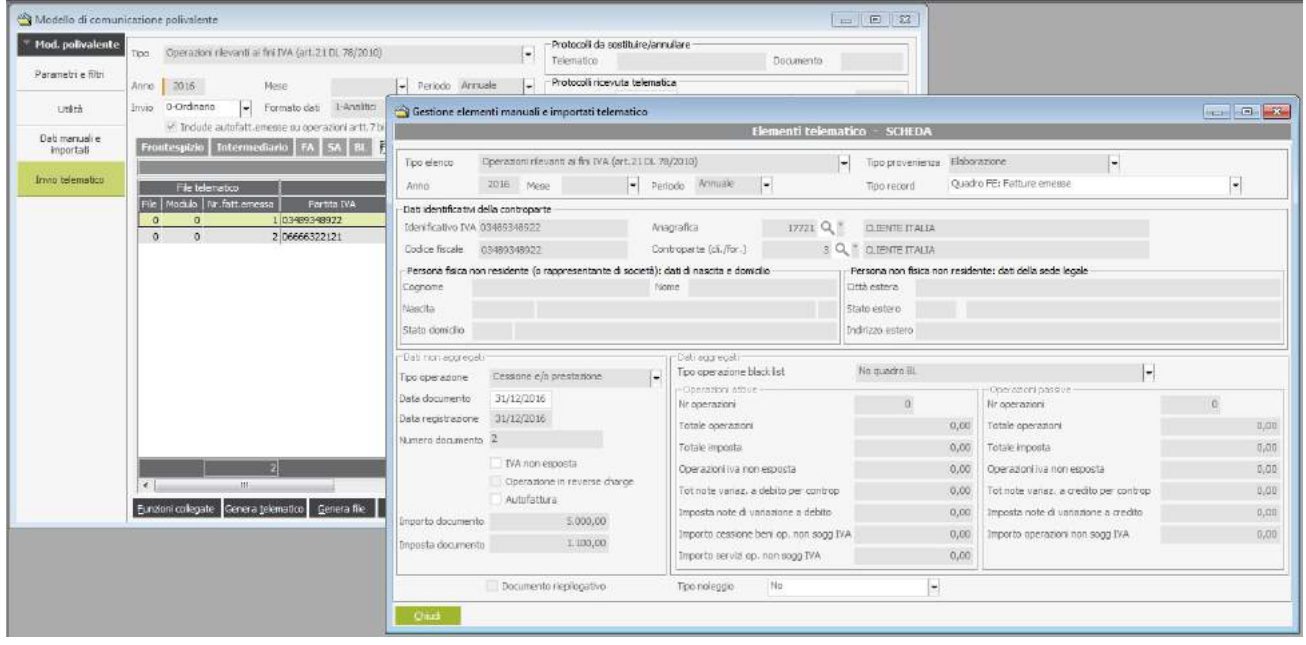

Alla fine delle verifiche è possibile indicare i dati relativi all'intermediario:

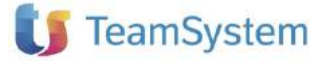

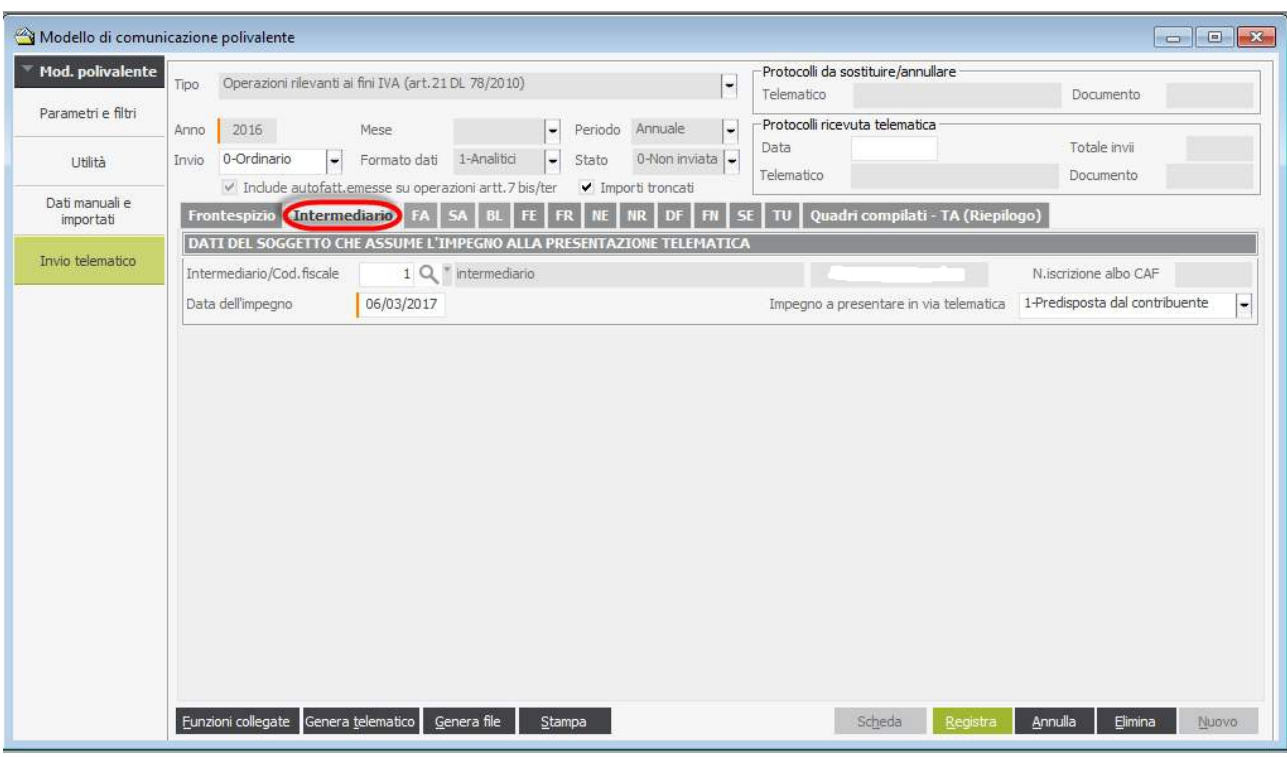

E generare il file con "Genera File".

Si ricorda che il file per essere inviato al consulente fiscale senza problemi deve essere compresso (ZIP o RAR o altro) perché numerosi antivirus infatti modificano il file in ricezione rendendolo inutilizzabile.

**Volendo rigenerare il file occorre SEMPRE cancellare il precedente, il programma NON SOVRASCRIVE il file.**

Dopo aver generato il file è possibile stampare il modello da pulsante stampa:

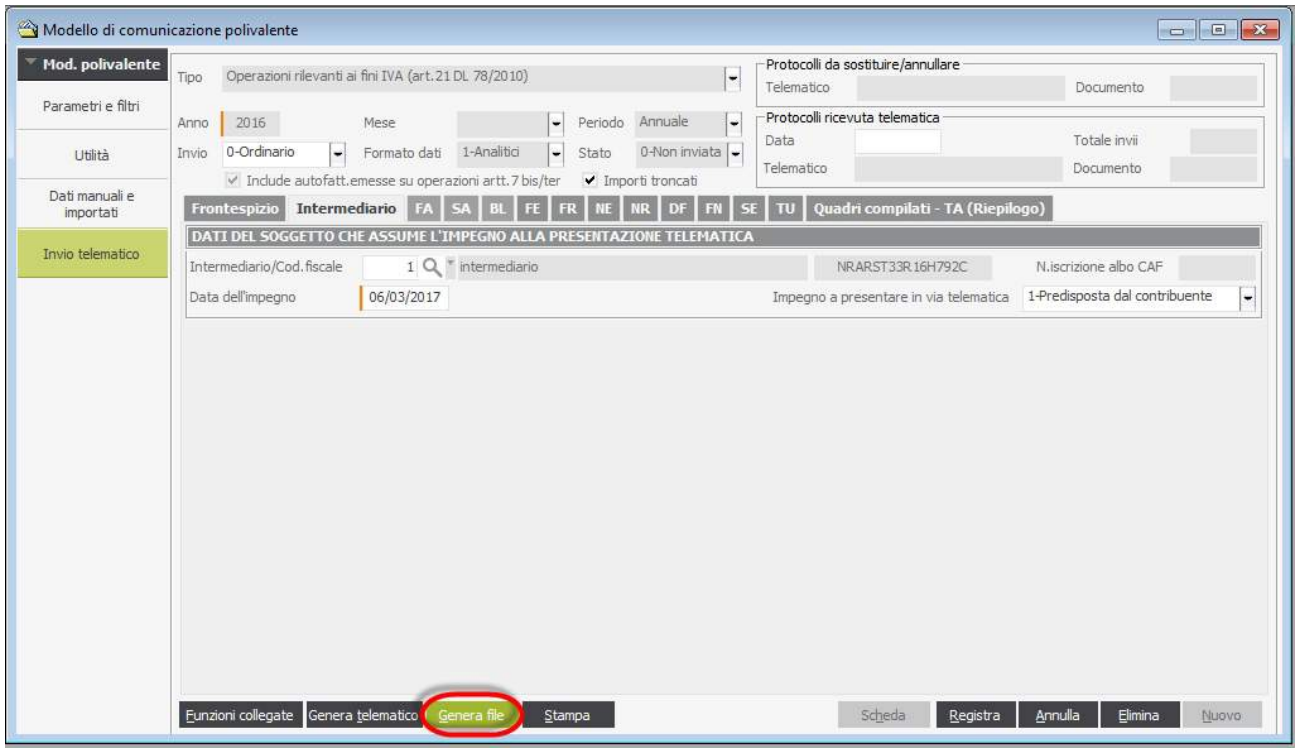

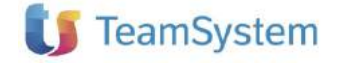

La stampa del Modello ministeriale deve essere effettuata come l'anno scorso su STAMPANTE PDF:

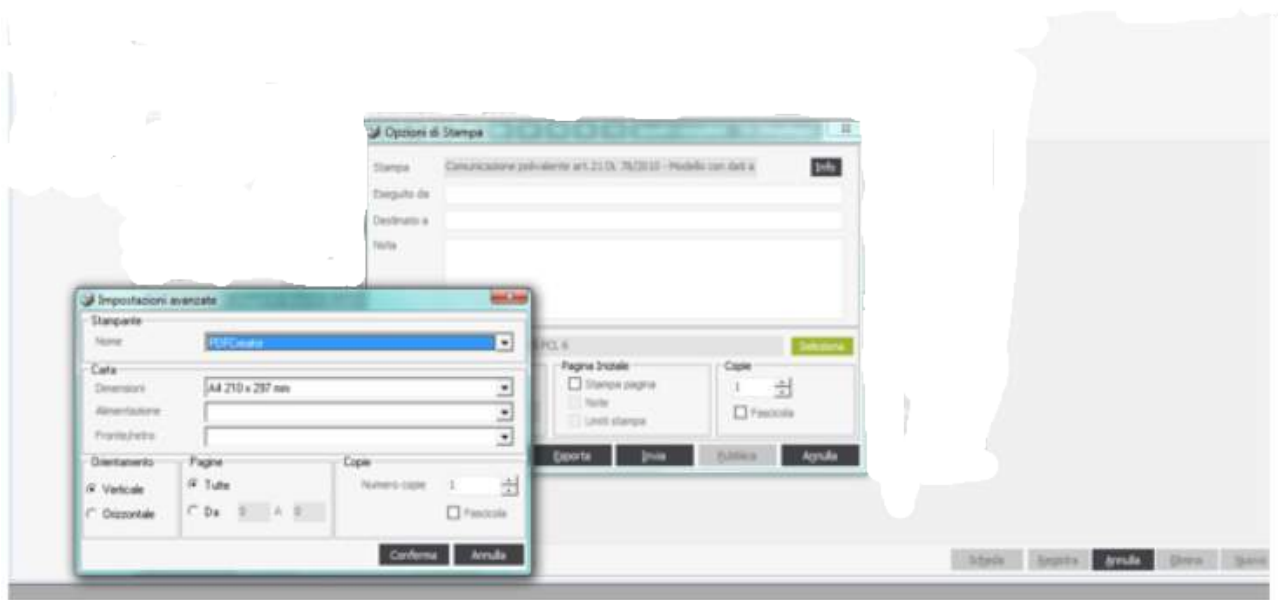

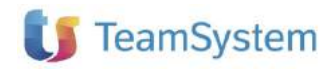